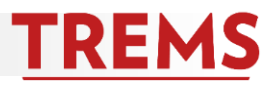

## **HOW TO: ACCESS REPORTS ON THE JOB POSTING CARD**

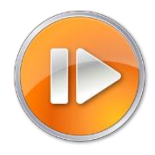

Several reports are available from the job posting card. Each report returns real-time data specific to the job in view.

- 1. Open the job posting card.
- 2. Click the reports tab found at the top of the card.

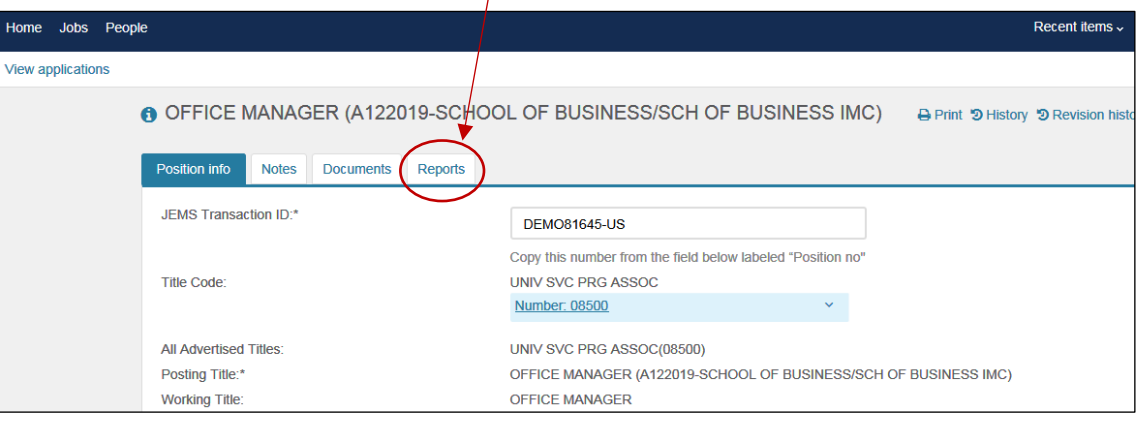

3. Standard reports are available. Consult th[e Reports Glossary](http://tre.ohr.wisc.edu/documents/Reports%20Glossary.pdf) document for a description of each report. Reports that do not apply to the job you are viewing (e.g. Search Committee Members for a job that does not name a search committee) will not return any data.

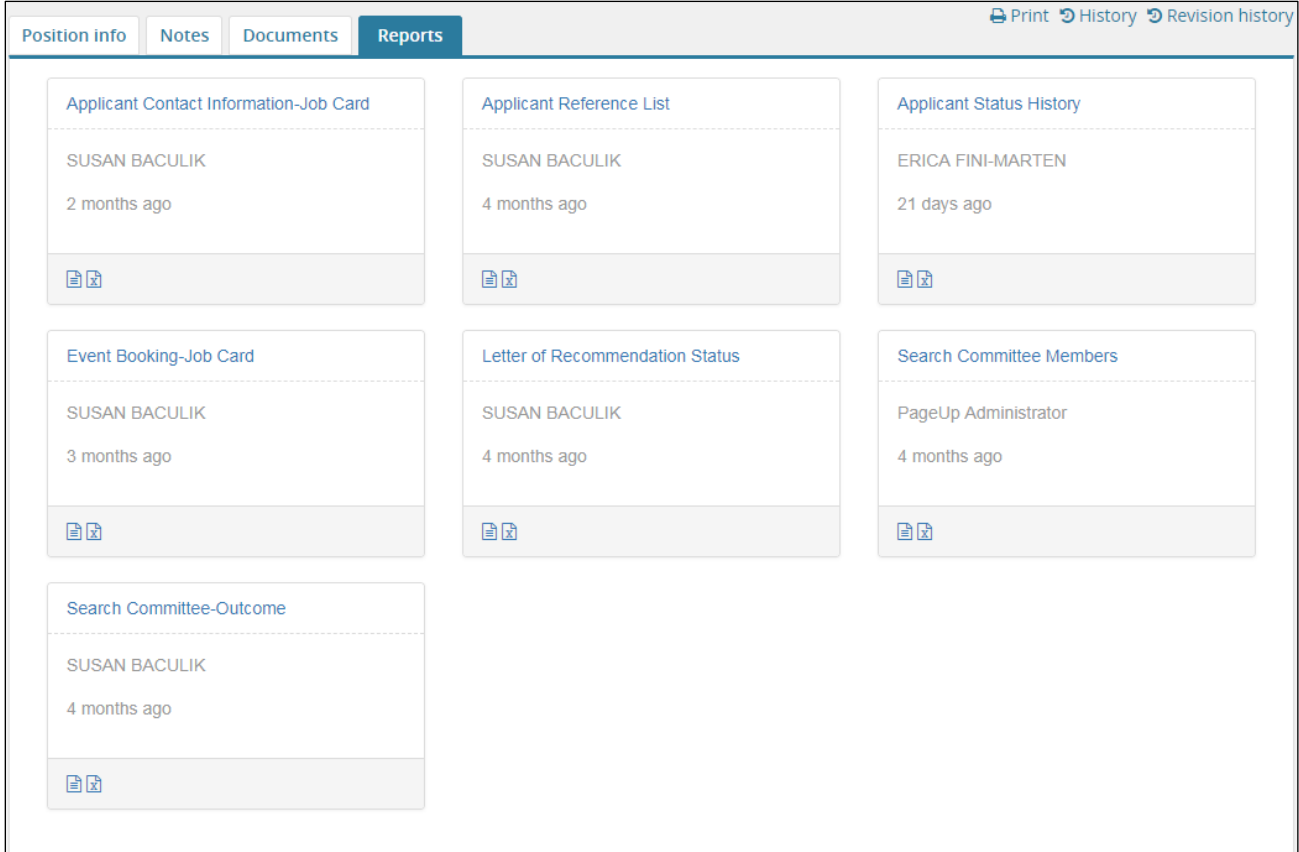

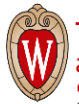

## **Reports from the Job Posting Card**

## **HOW TO: RUN A REPORT**

1. To run a report and download the results directly into Microsoft Excel, click the Excel icon at the bottom of the report box and click "Download Report" on the next window.

2. To see the report results on the screen, prior to downloading to Excel, click the report title and the results open in a new window.

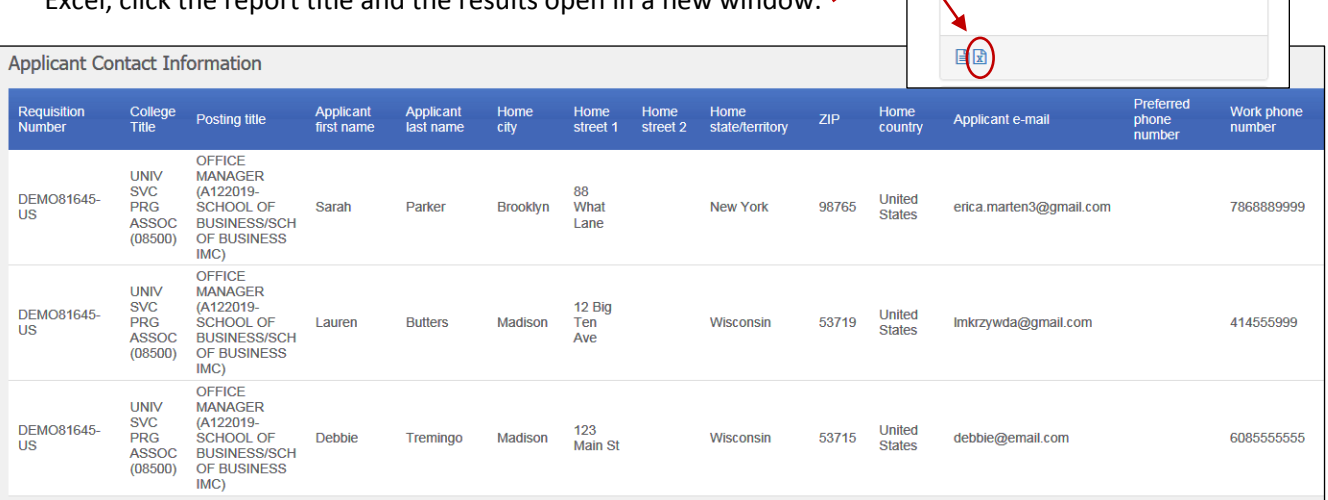

3. To download the results, choose the file format from the menu at the bottom of the results window and Export. It is recommended to download the report into Excel (so you have the opportunity to work with the data). Choose Excel (2007+) only if running version 2007 or higher of Excel.

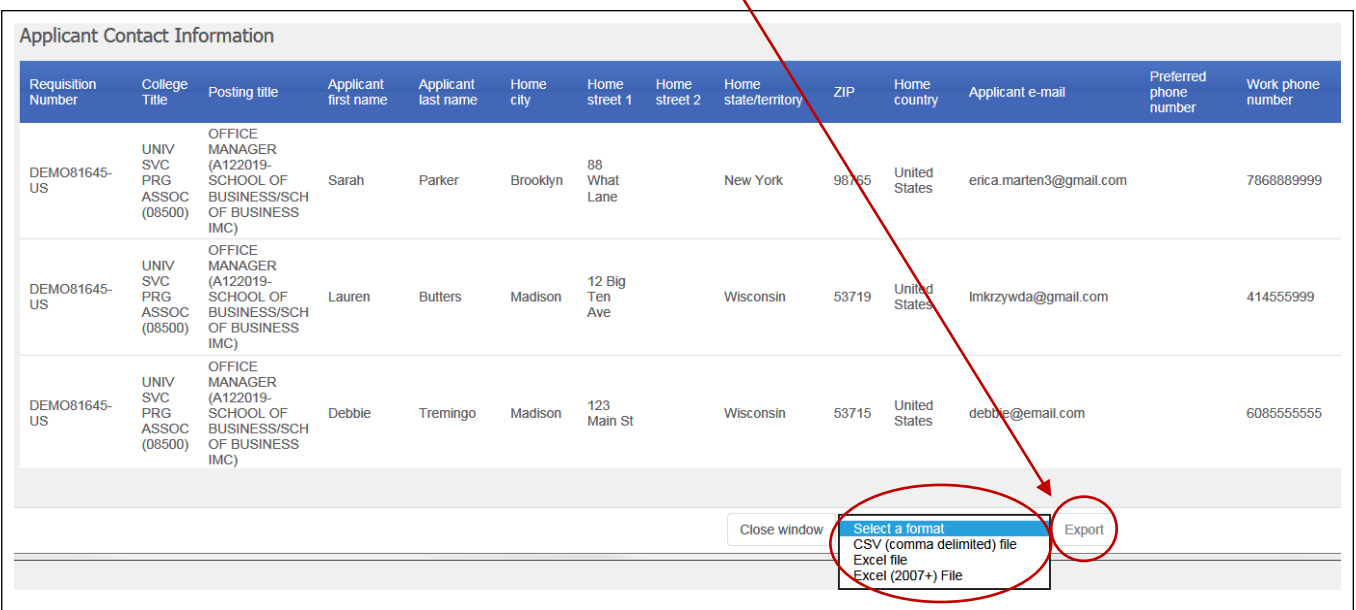

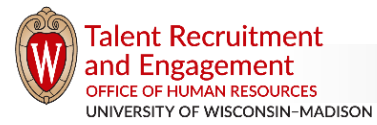

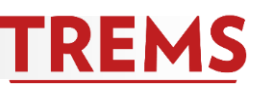

Reports

OFFICE MANAGER (A122019-SCHOO

Position info Notes Documents

Applicant Contact Information

Tuesday, 7 November 2017 12:38 PM

**SUSAN BACULIK** 

## **Reports from the Job Posting Card**

4. Click on Download Report. (Depending on the web browser you are using and how Microsoft Excel is set up on your computer, you may need to save the file and "enable editing" before being able to work with the data.)

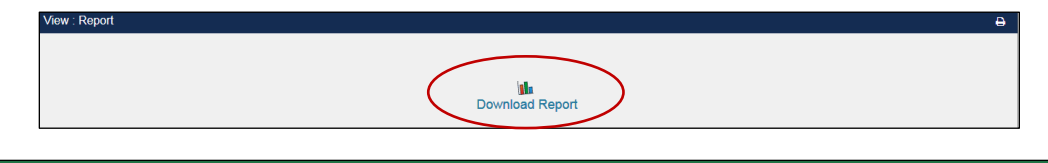

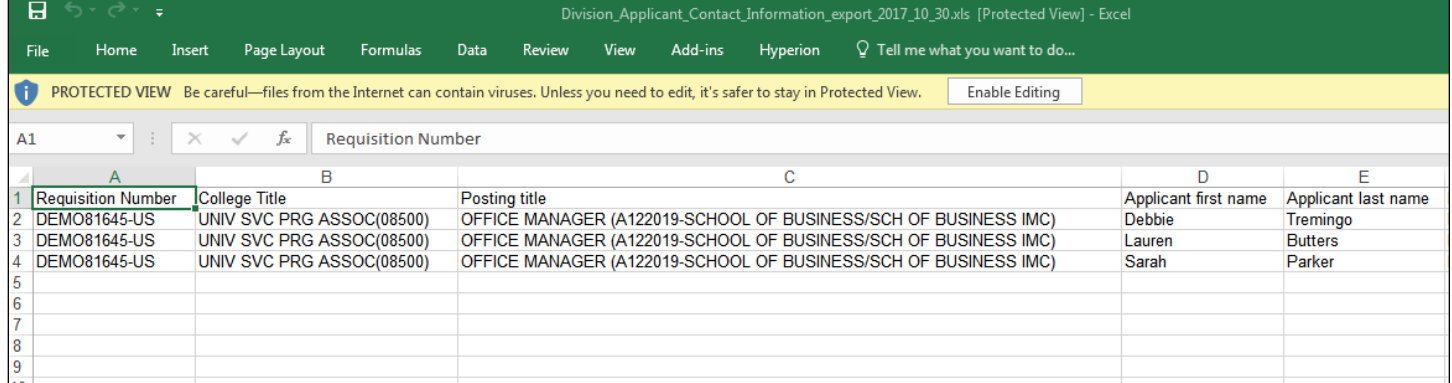

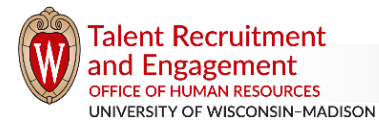

**TREMS**